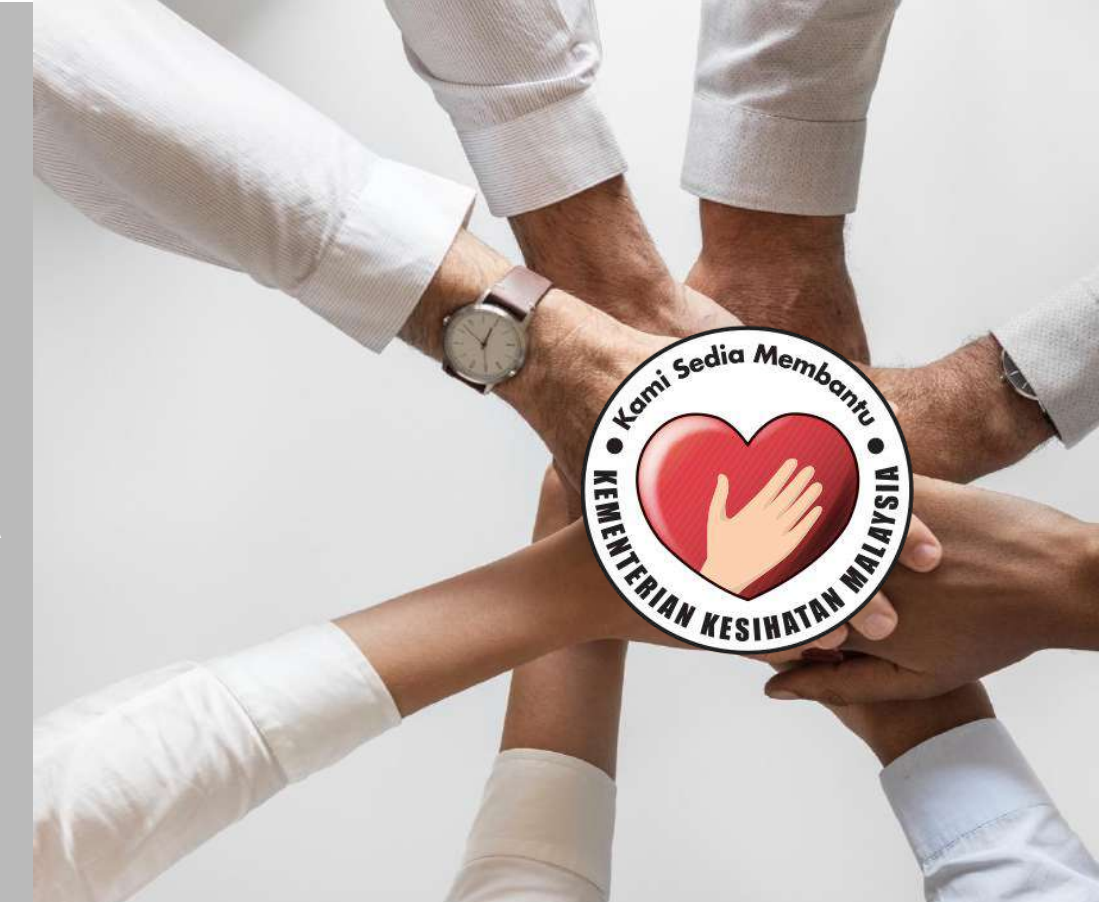

# **PANDUAN PERMOHONAN**

**SISTEM PERMOHONAN HADIAH LATIHAN PERSEKUTUAN KEMENTERIAN KESIHATAN MALAYSIA (eHLP)**

**Sistem eHLP boleh diakses melalui pautan :** 

 $\leftarrow$   $\rightarrow$  C [http://ehlp.moh.gov.my](http://ehlp.moh.gov.my/)

**Paparan utama portal adalah seperti berikut :**

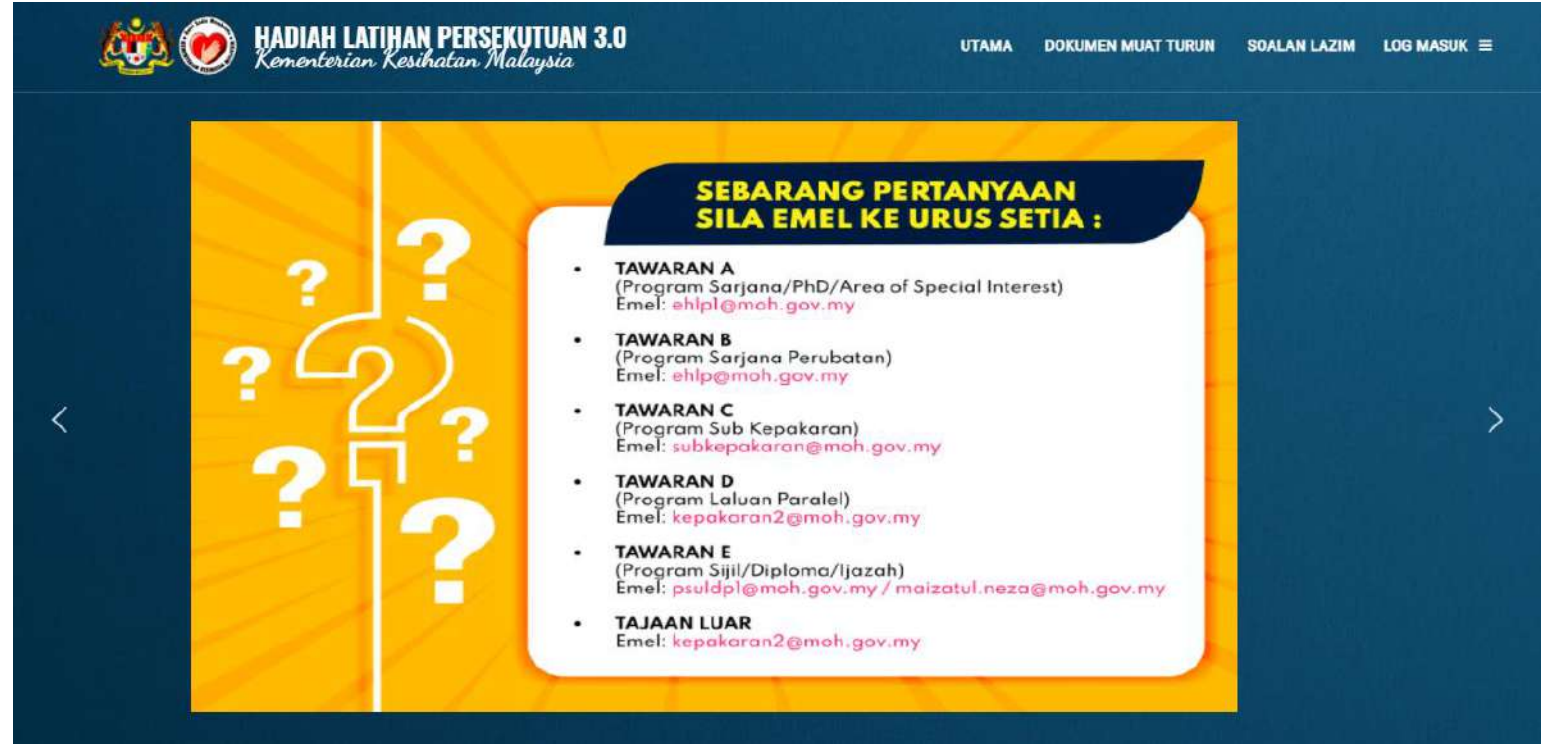

## **1.0 DAFTAR AKAUN PEMOHON**

- **1.1 Klik pautan LOG MASUK di antaramuka utama portal [http://ehlp.moh.gov.my](http://ehlp.moh.gov.my/)**
- **1.2 Klik pautan DAFTAR AKAUN**
- **1.3 Isikan maklumat NAMA, NO KAD PENGENALAN, EMEL (untuk penghantaran emel pengesahan), KATA LALUAN, ULANG KATA LALUAN dan klik butang DAFTAR AKAUN**
- **1.4 Sila semak emel untuk membuat pengesahan emel dan klik butang Sahkan Emel dan Daftar Masuk**

 **Tidak terima emel? Sila semak di folder SPAM, sekiranya tiada mohon hubungi URUS SETIA eHLP**

**1.5 Log masuk sistem menggunakan NO KAD PENGENALAN dan KATA LALUAN yang telah ditetapkan ketika daftar akaun Mohon baca PANDUAN PENGISIAN BORANG dan SYARAT PERMOHONAN sebelum membuat pengisian maklumat**

### **DAFTAR AKAUN PEMOHON**

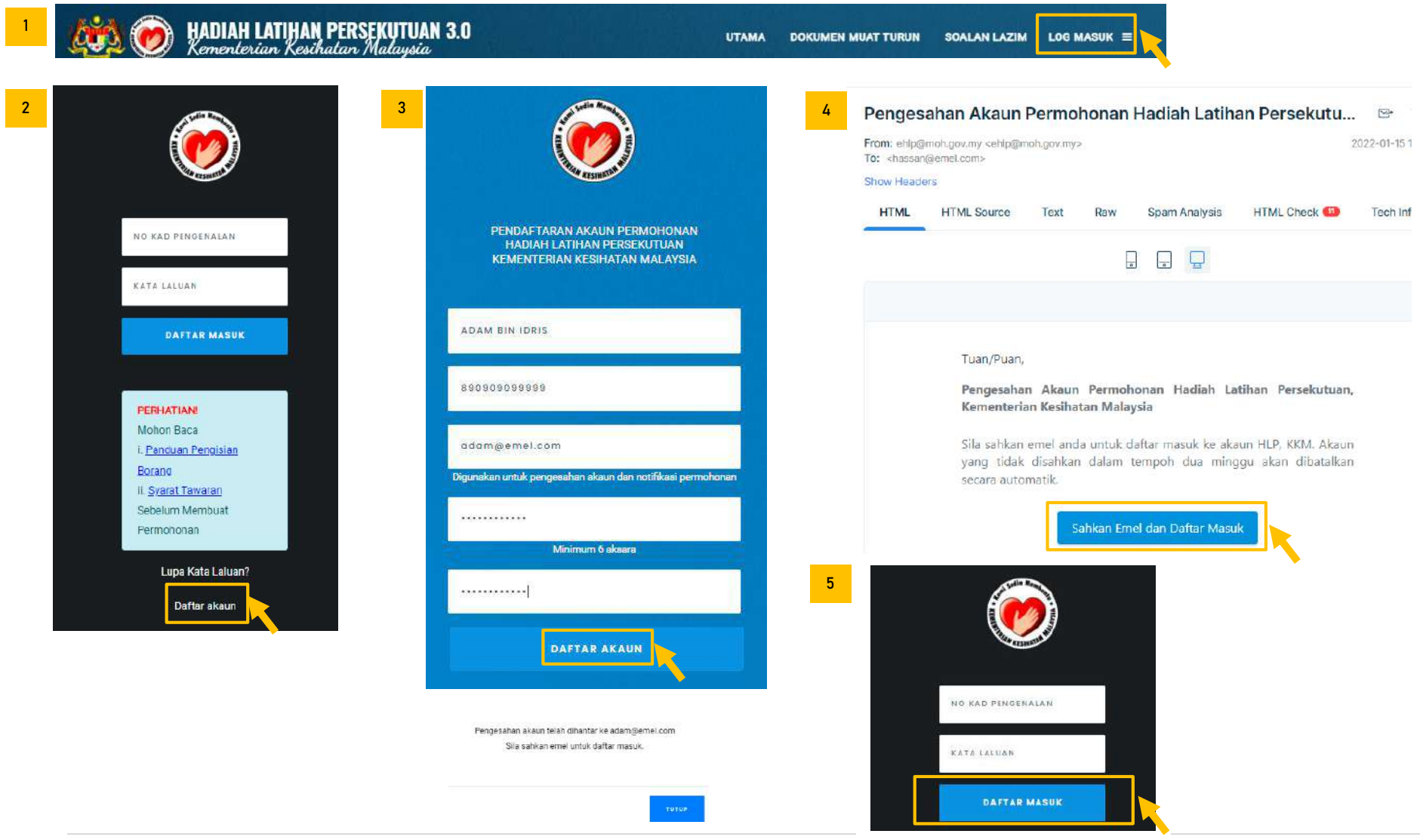

## **2.0 PENGISIAN PROFIL PEMOHON**

- **2.1 Lengkapkan maklumat PERIBADI**
- **2.2 Lengkapkan maklumat ALAMAT**
- **2.3 Lengkapkan maklumat KELUARGA**
- **2.4 Lengkapkan maklumat AKADEMIK**
- **2.5 Lengkapkan maklumat PERKHIDMATAN**
- **2.6 Lengkapkan maklumat KEAHLIAN PROFESIONAL**

## **PAPARAN UTAMA PEMOHON**

**Sila Klik di Pautan A, B, C, D, E atau F untuk membuat pengisian maklumat seperti berikut:**

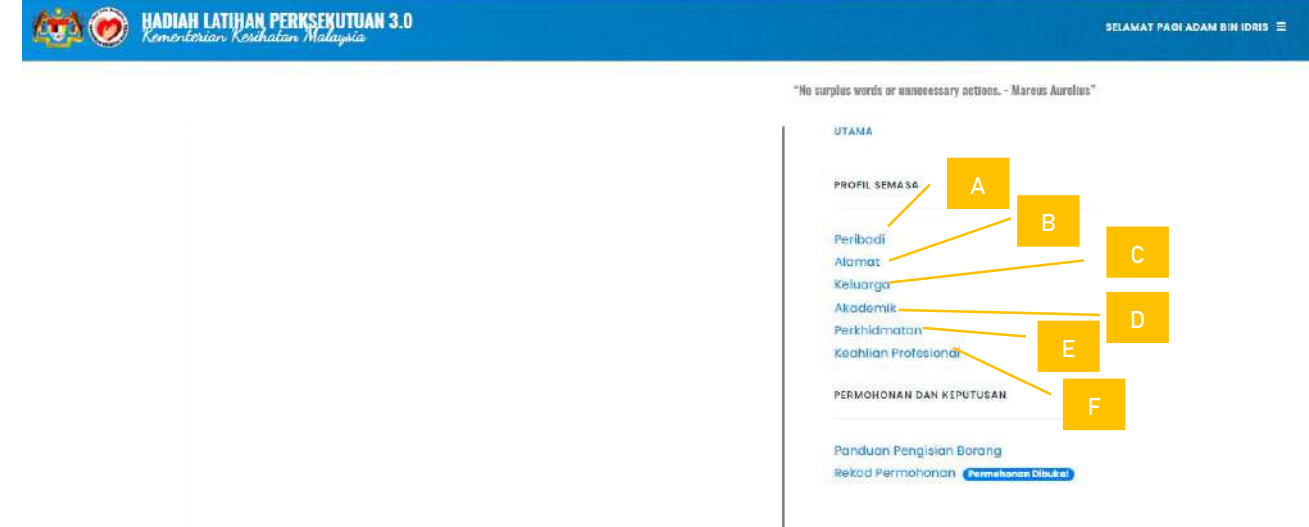

# **SISTEM PERMOHONAN HADIAH LATIHAN PERSEKUTUAN KKM (EHLP)**

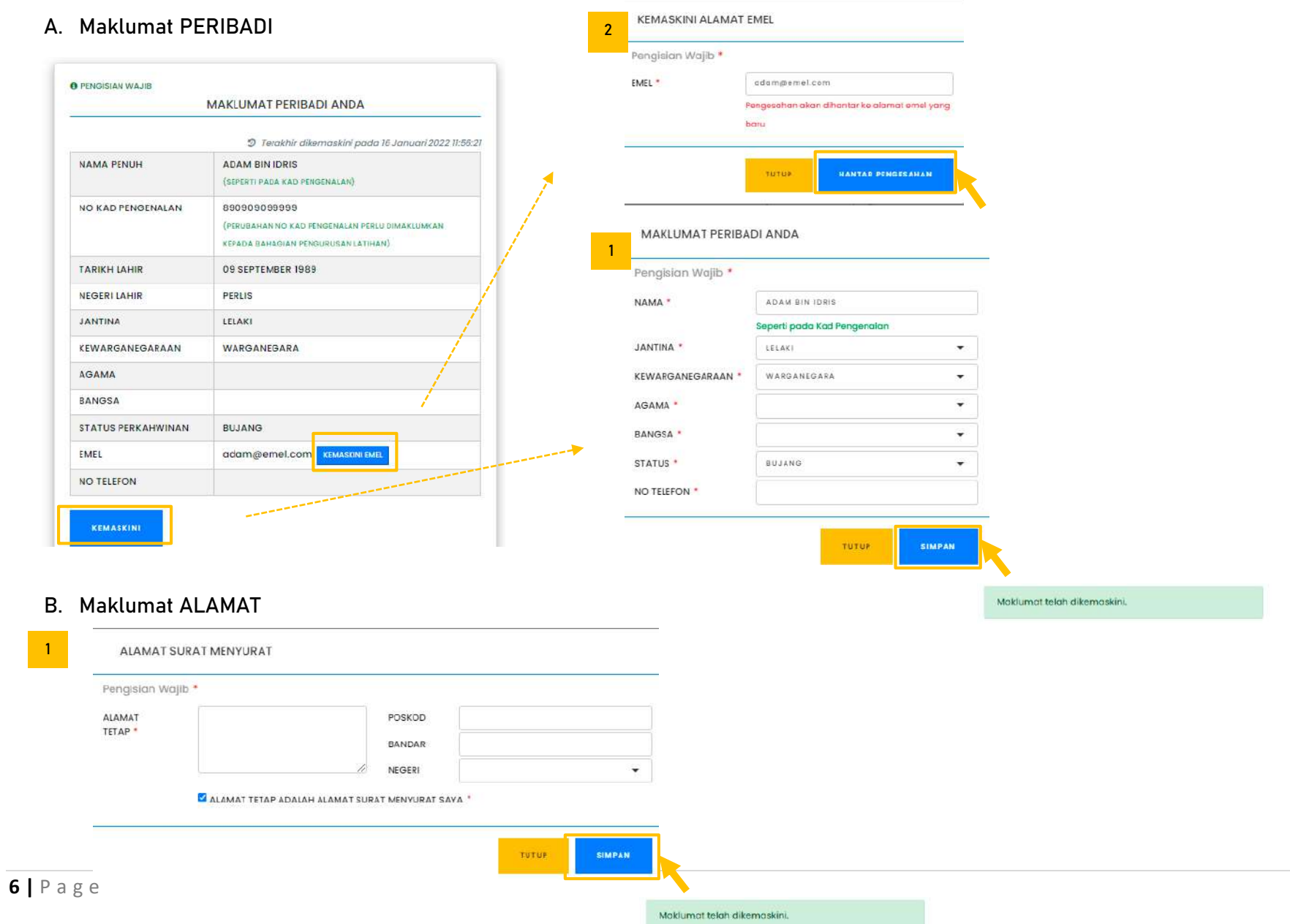

# **C. Maklumat KELUARGA**

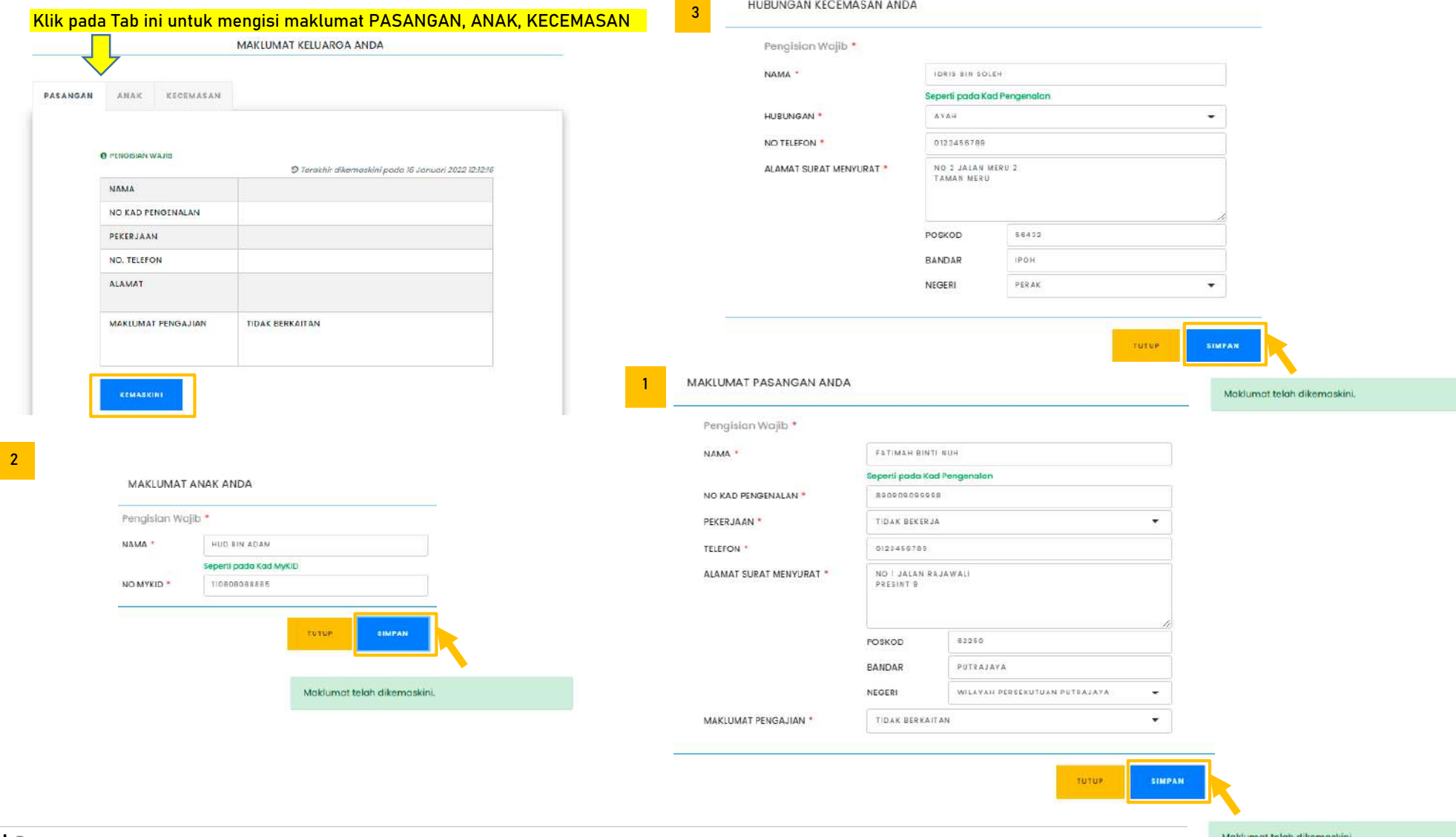

### **D. Maklumat AKADEMIK**

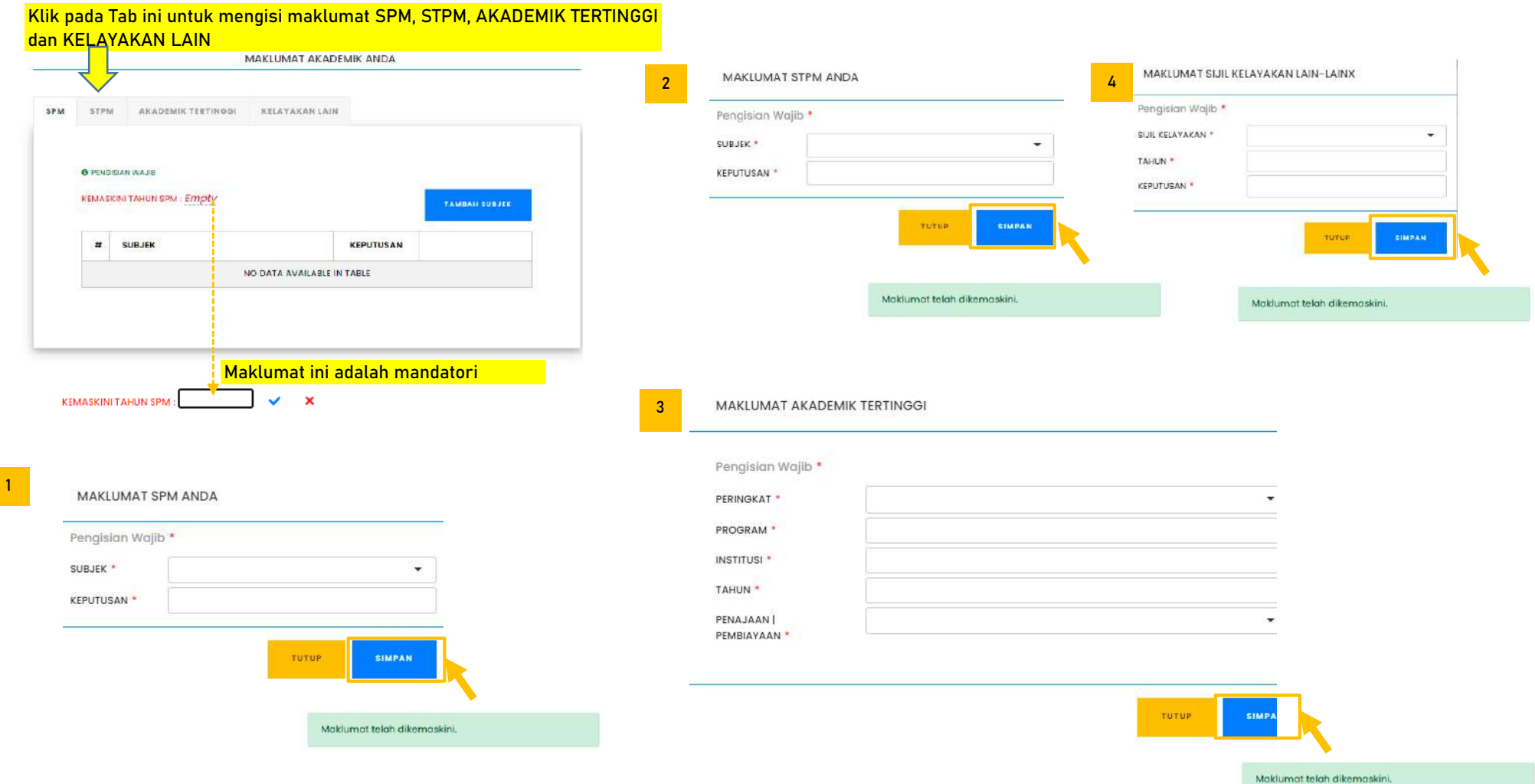

# **E. Maklumat PERKHIDMATAN**

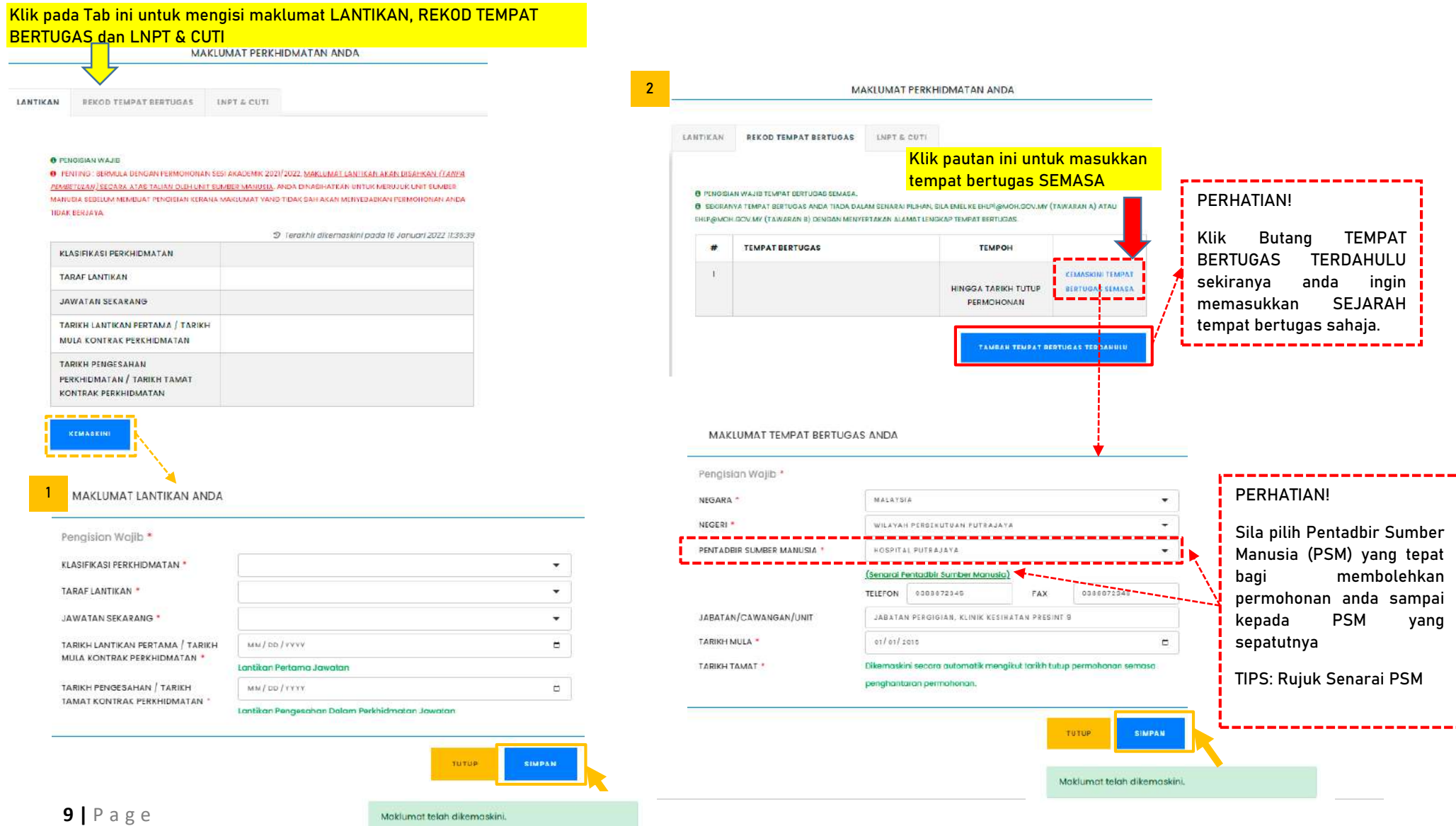

### **SISTEM PERMOHONAN HADIAH LATIHAN PERSEKUTUAN KKM (EHLP)**

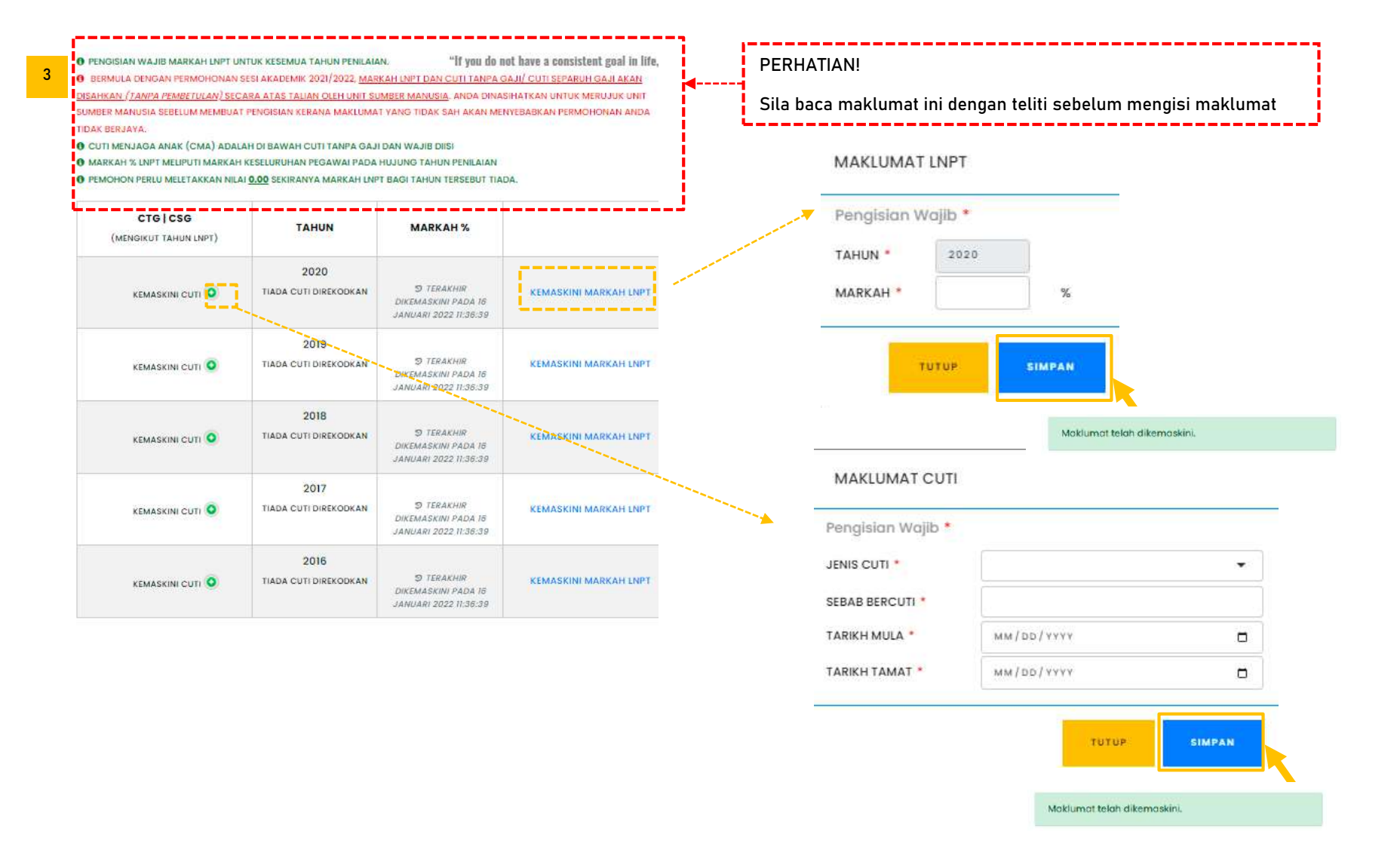

## **F. Maklumat KEAHLIAN PROFESIONAL**

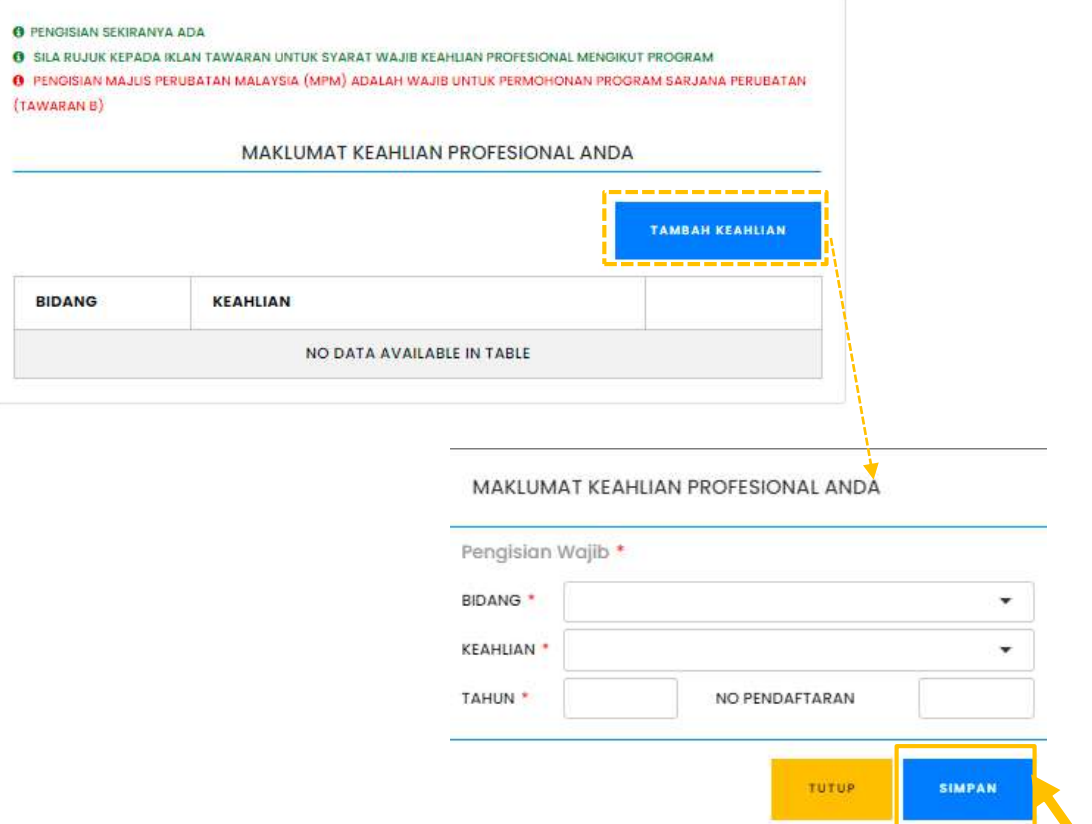

Moklumat telah dikemaskini.

**3.0 PERMOHONAN**

**Nota: Sila baca Syarat Permohonan sebelum membuat pengisian**

- **3.1 Klik pautan REKOD PERMOHONAN untuk mengakses paparan utama borang permohonan**
- **3.2 Pilih IKLAN TAWARAN yang tepat**
- **3.3 Klik pautan MOHON BARU untuk mengisi Borang Permohonan dan setelah selesai klik butang SIMPAN**
- **3.4 Selepas membuat pengisian borang, terdapat empat (4) tindakan yang boleh dilaksanakan iaitu:**
	- **3.4.1 Klik pautan KEMASKINI PILIHAN PENGAJIAN untuk membuat kemaskini pada borang**
	- **3.4.2 Klik pautan SEMAK BORANG DERAF untuk melihat borang dalam paparan PDF**
	- **3.4.3 Klik pautan HAPUS PERMOHONAN sekiranya tersalah mengisi borang**
	- **3.4.4 Klik pautan HANTAR PERMOHONAN sekiranya ingin menghantar borang permohonan kepada Pentadbir Sumber Manusia (PSM)**

# **Paparan Utama Borang Permohonan**

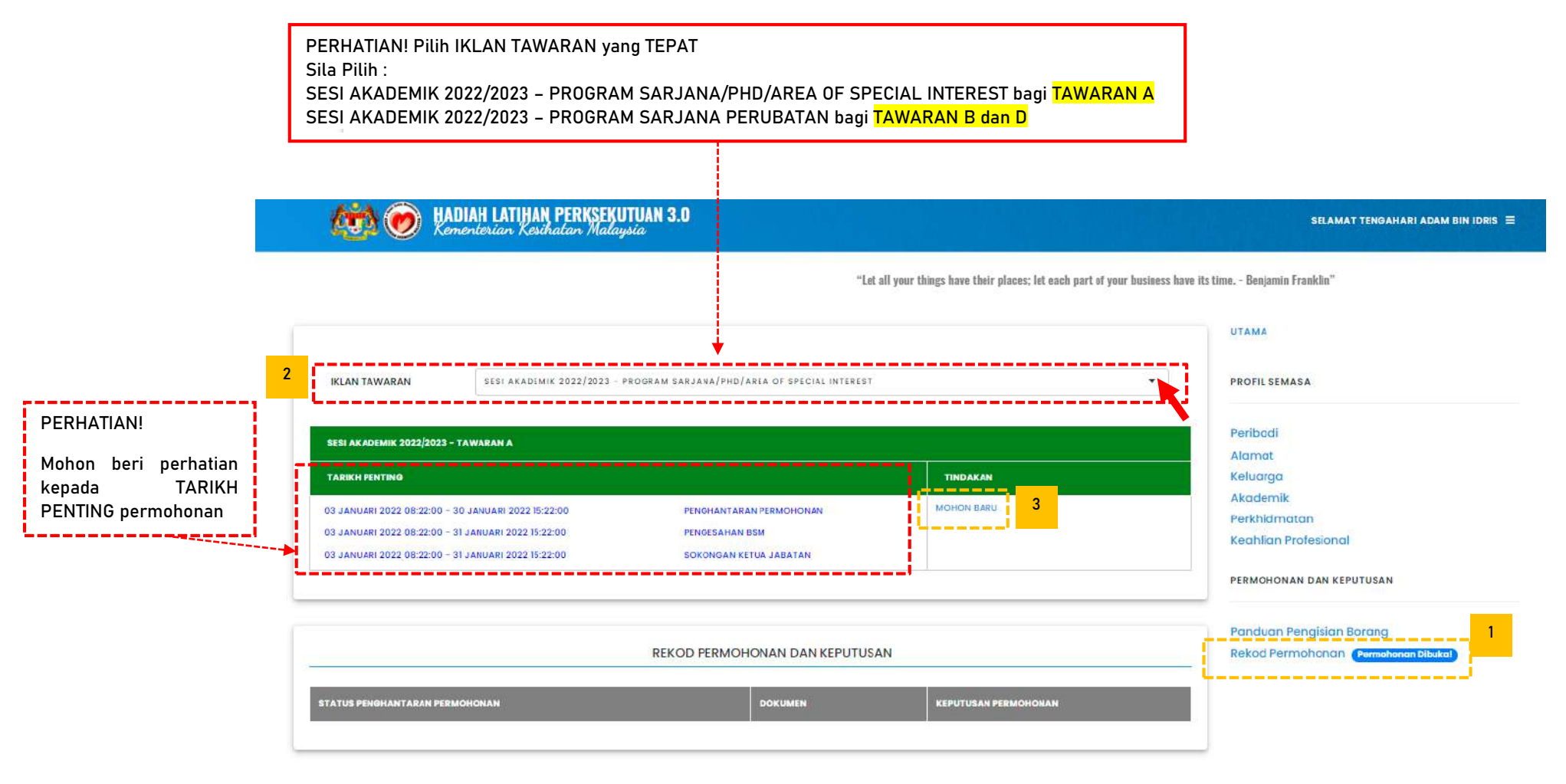

# **PERHATIAN:**

**Sila pastikan pilihan BORANG TAWARAN yang DIPILIH ADALAH TEPAT sebelum membuat pengisian. Dan mohon rujuk SYARAT PERMOHONAN bagi mengelakkan kesilapan ketika pengisian yang boleh menyebabkan permohonan TIDAK BERJAYA.**

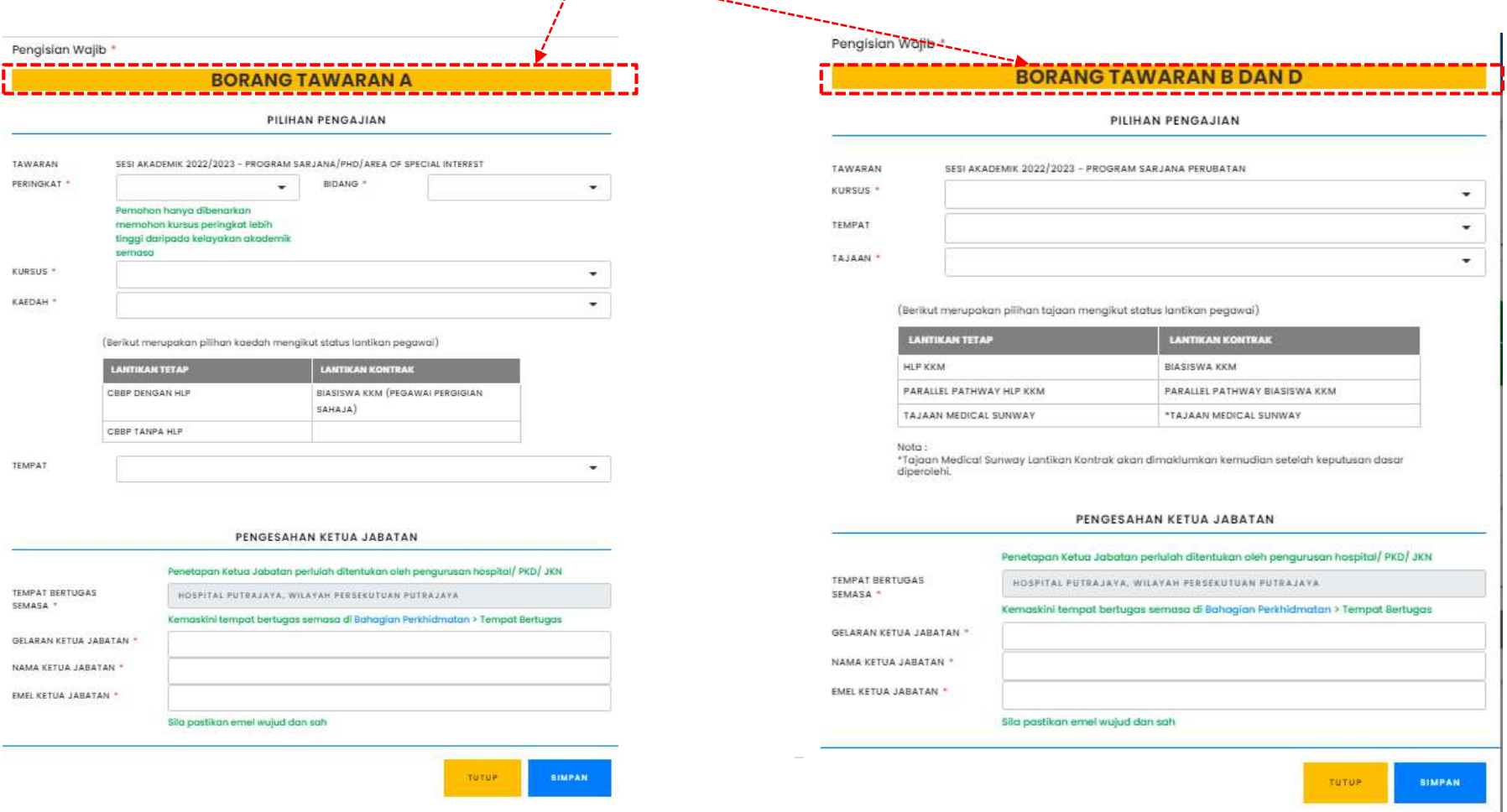

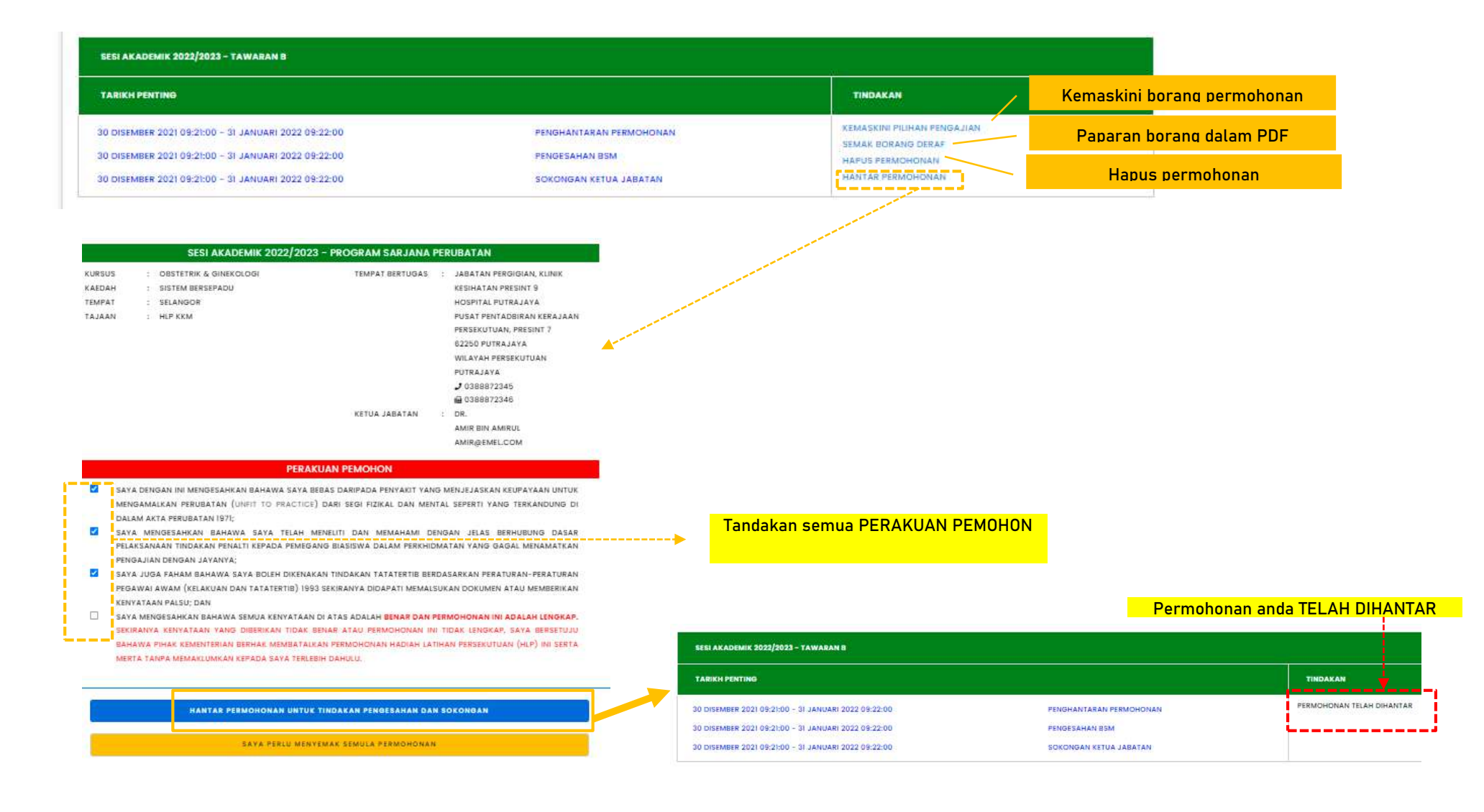

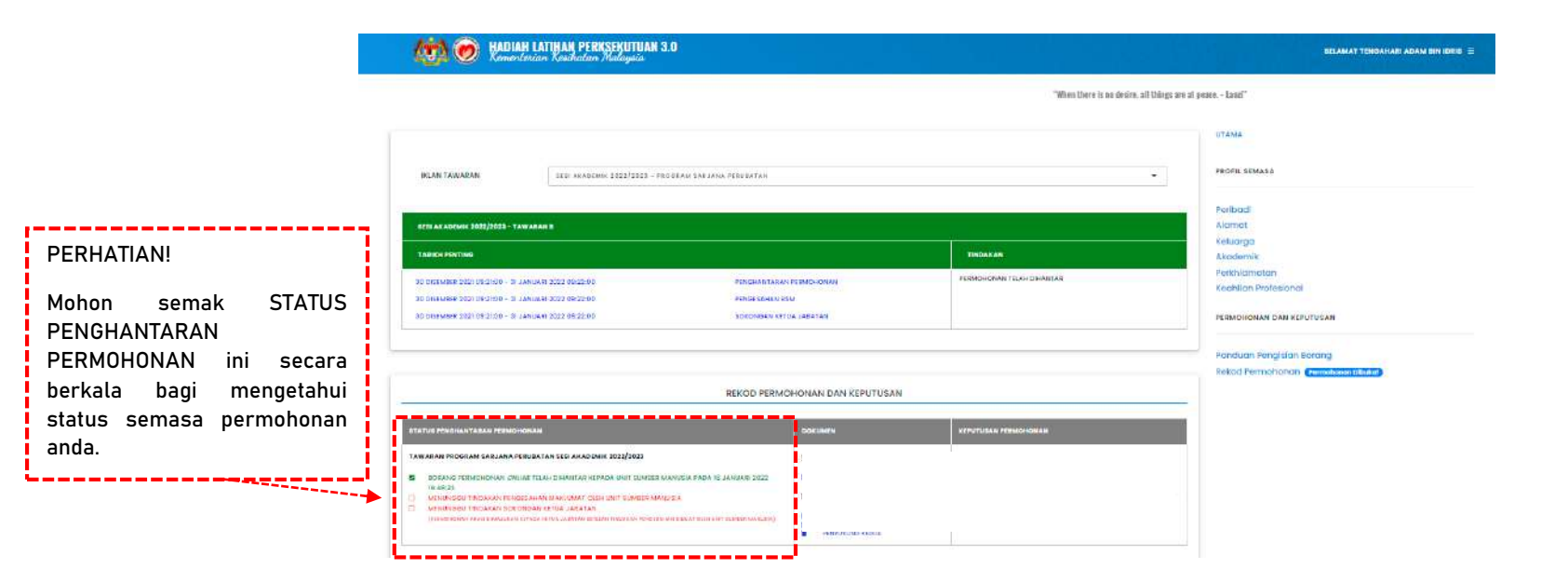

**--SELESAI--**

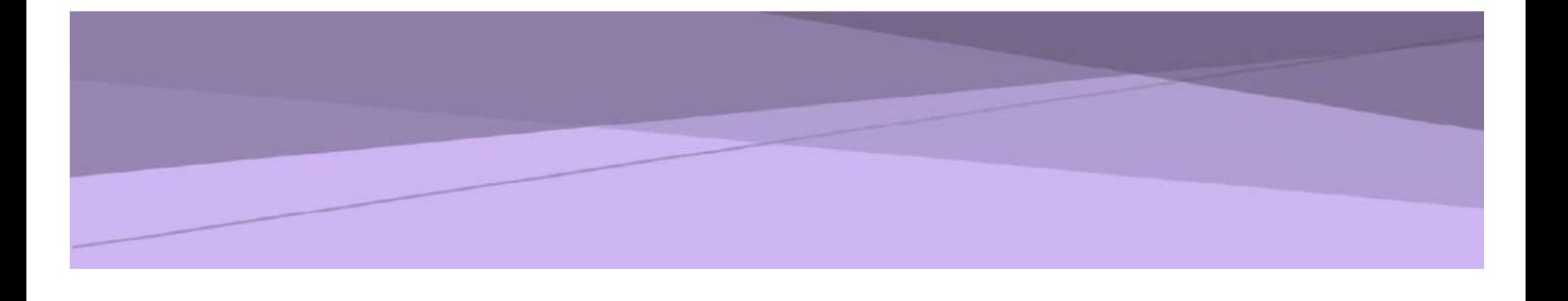

# **SISTEM PERMOHONAN ATAS TALIAN HADIAH LATIHAN PERSEKUTUAN (eHLP) KEMENTERIAN KESIHATAN MALAYSIA**

# **PANDUAN UNIT SUMBER MANUSIA**

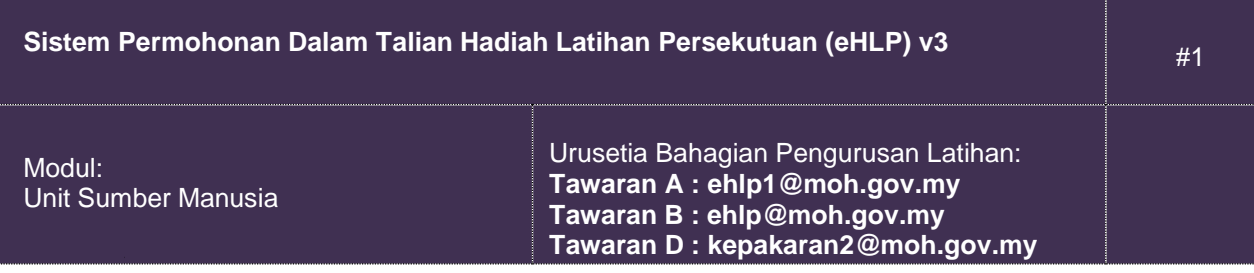

# **1. Pengenalan**

### **1.1. Objektif**

Dokumen ini adalah panduan penggunaan Modul Unit Sumber Manusia bagi tujuan pengesahan maklumat permohonan Sistem Hadiah Latihan Persekutuan (v3) Kementerian Kesihatan Malaysia.

### **1.2. Skop**

- a) Pendaftaran sebagai Pentadbir Unit Sumber Manusia.
- b) Pengesahan maklumat permohonan Hadiah Latihan Persekutuan.
- c) Penghantaran pengesahan maklumat permohonan Hadiah Latihan Persekutuan.

### **2. Pelaksanaan Aktiviti**

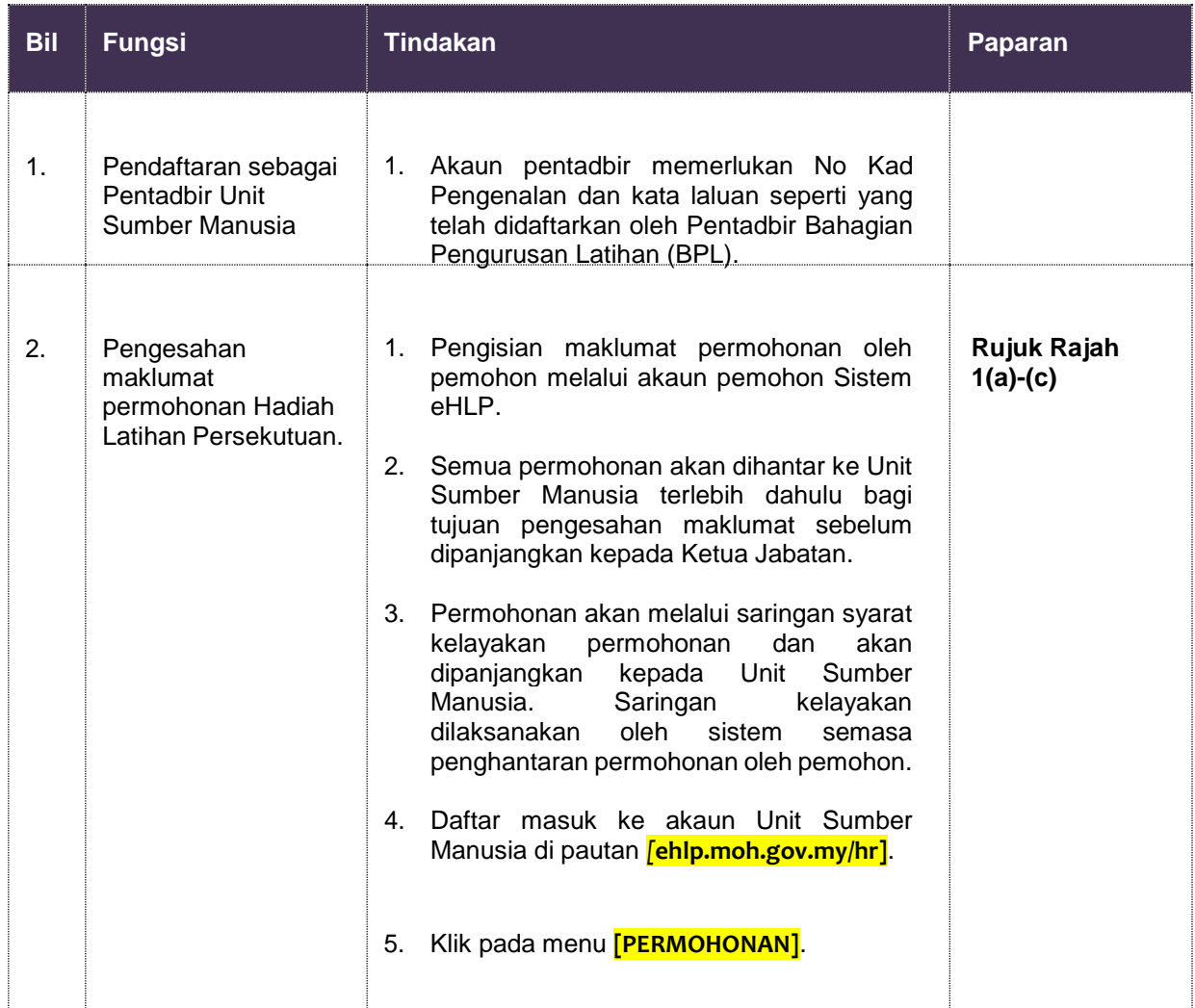

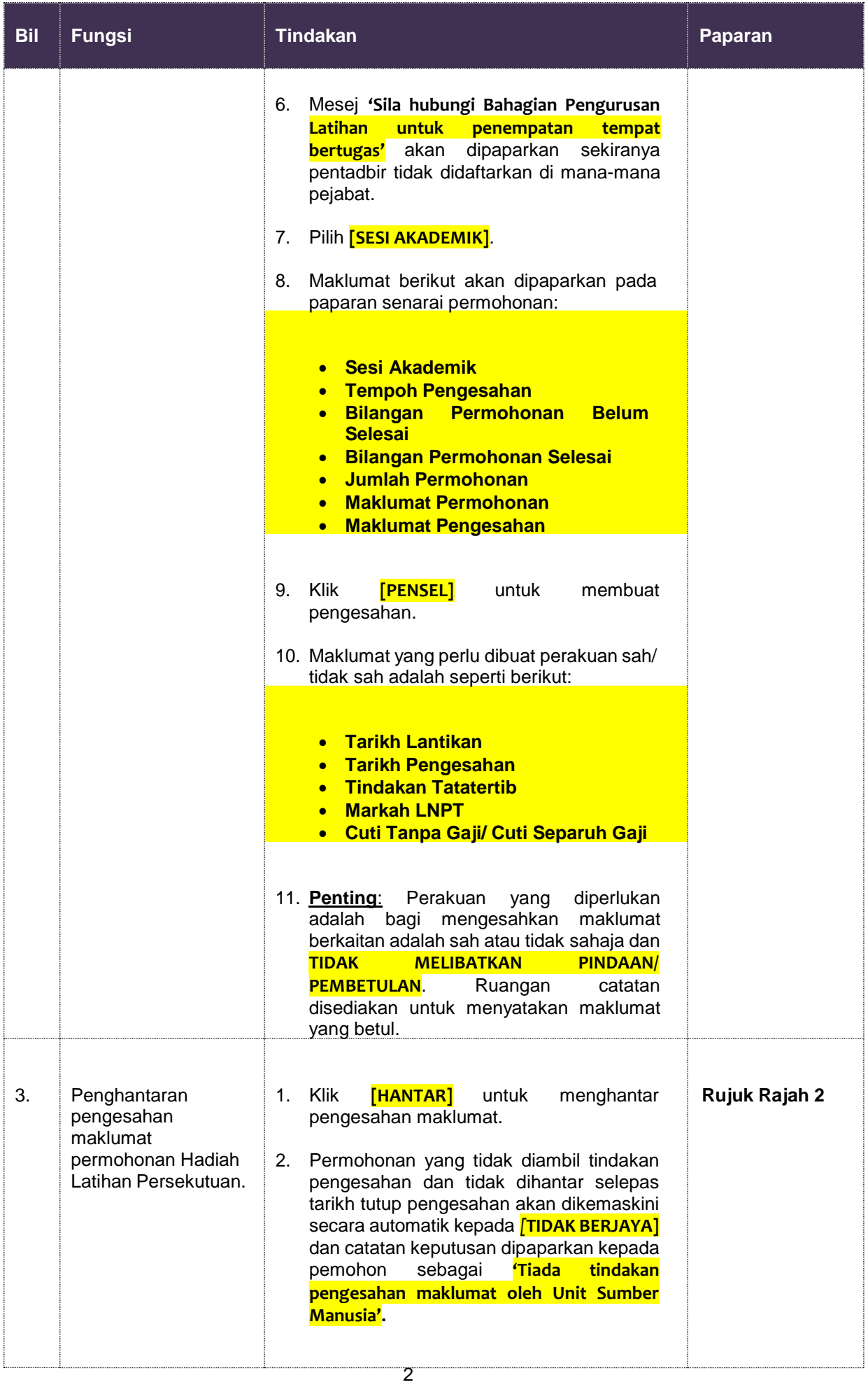

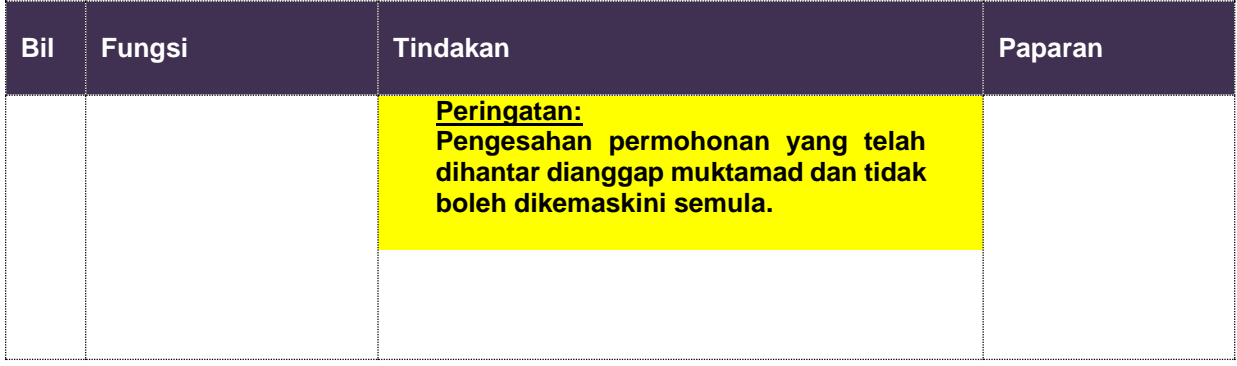

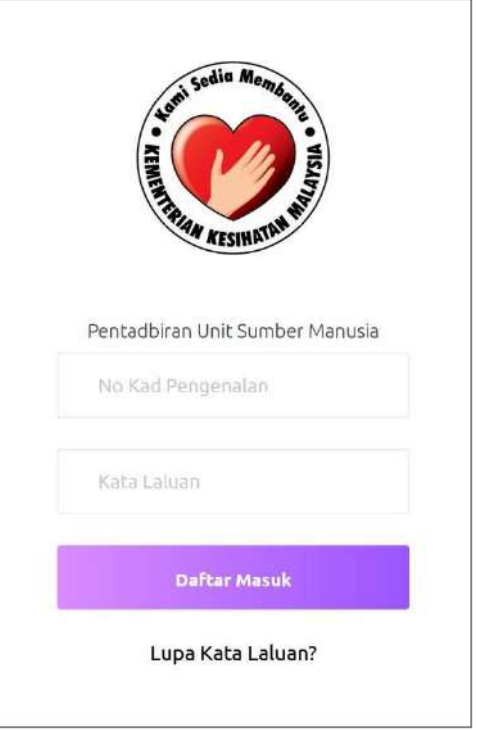

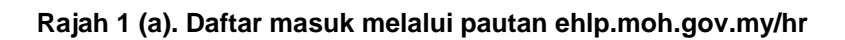

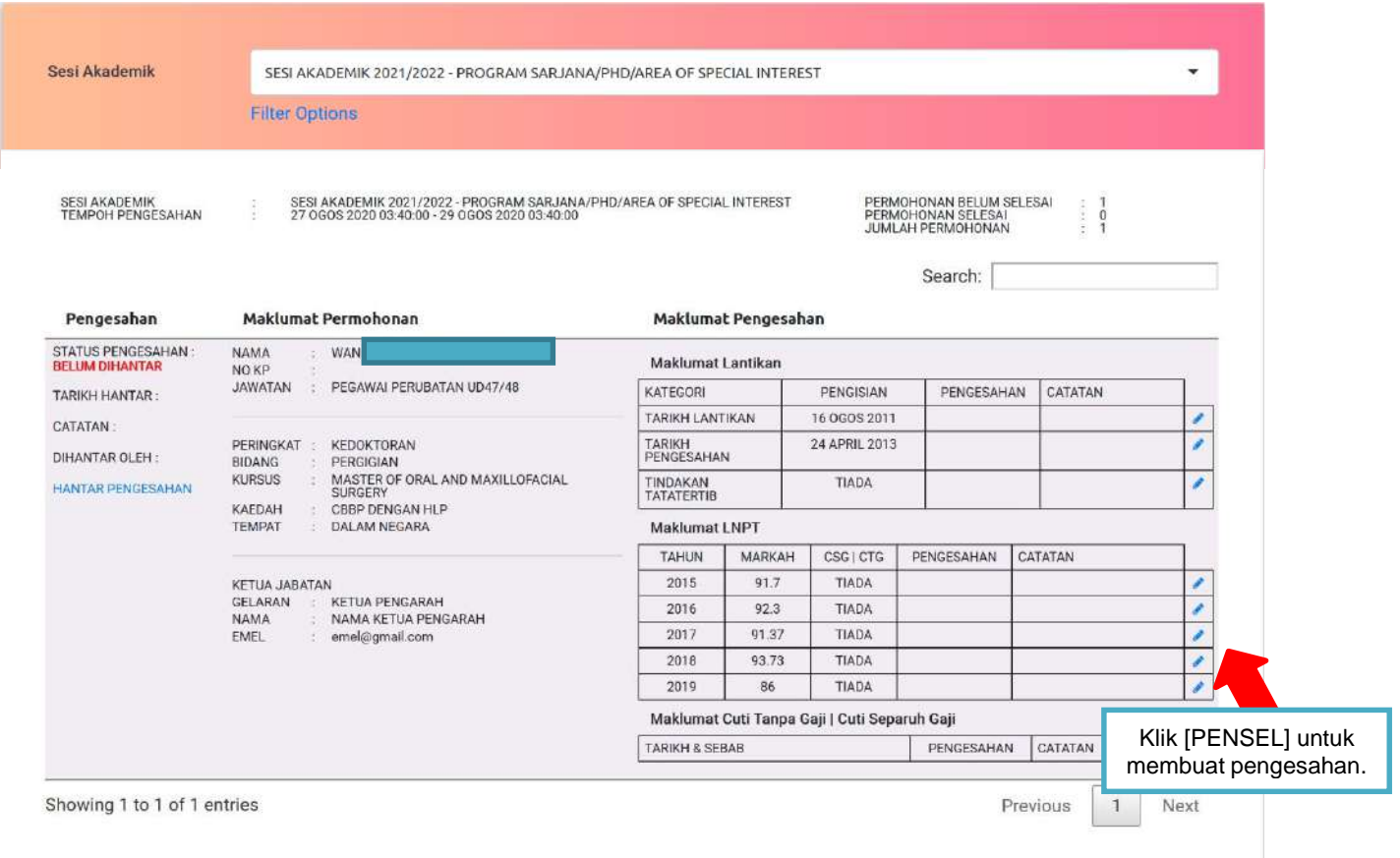

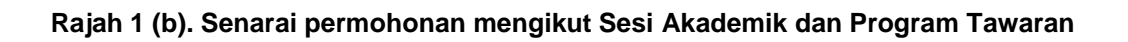

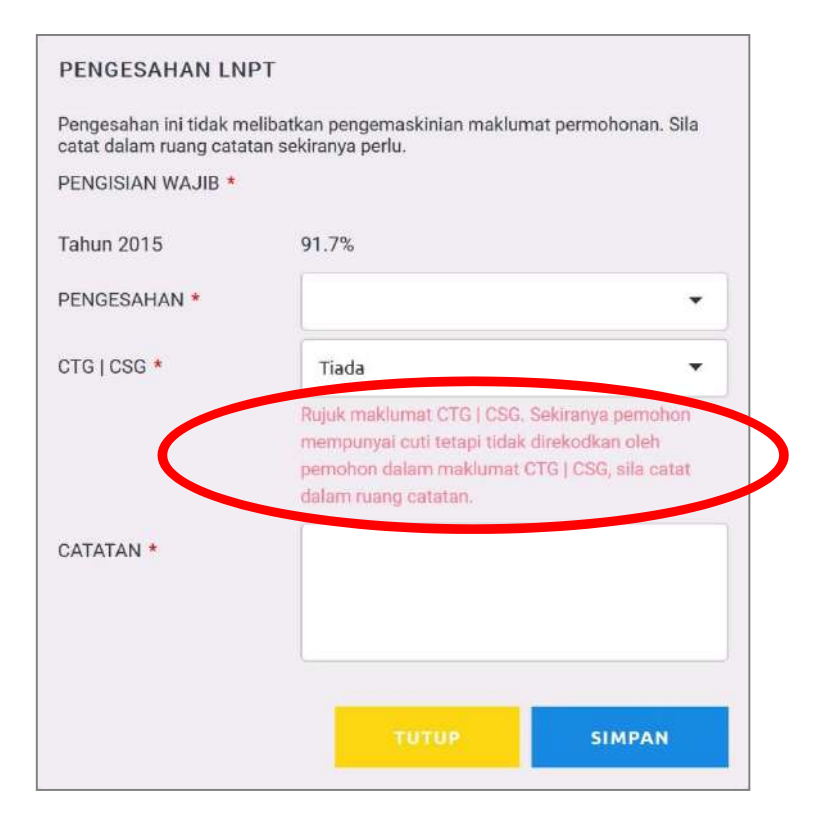

**Rajah 1 (c). Contoh maklumat yang memerlukan pengesahan.**

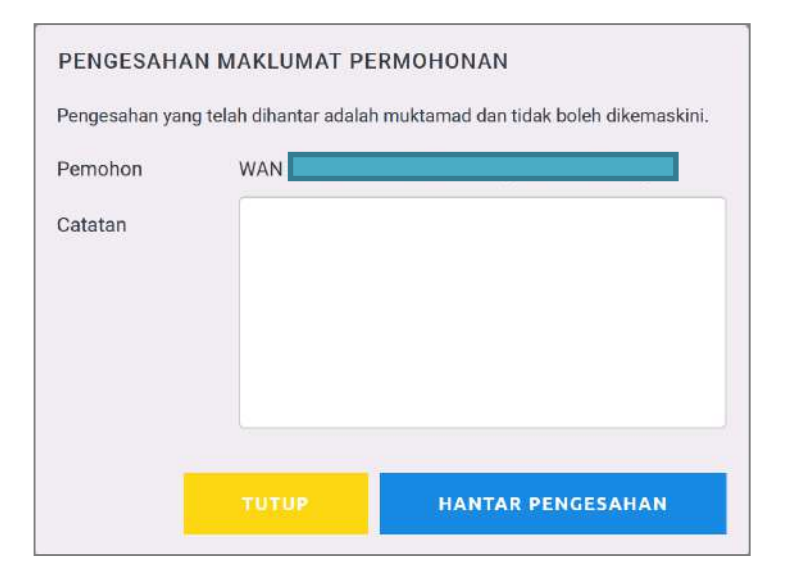

**Rajah 2. Penghantaran pengesahan maklumat**

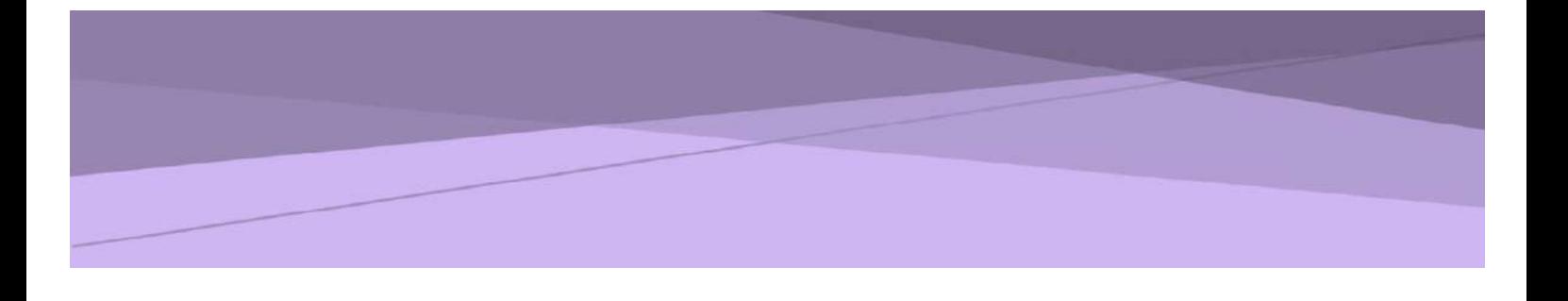

# **SISTEM PERMOHONAN ATAS TALIAN HADIAH LATIHAN PERSEKUTUAN (eHLP) KEMENTERIAN KESIHATAN MALAYSIA**

# **PANDUAN KETUA JABATAN**

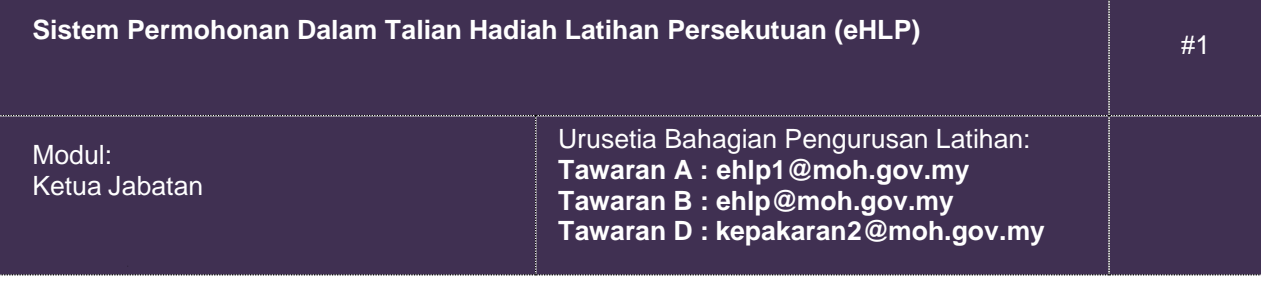

### **1. Pengenalan**

### **1.1. Objektif**

Dokumen ini adalah panduan penggunaan Modul Ketua Jabatan bagi tujuan sokongan permohonan Sistem Hadiah Latihan Persekutuan (eHLP) Kementerian Kesihatan Malaysia.

### **1.2. Skop**

- a) Penerimaan notifikasi permohonan Hadiah Latihan Persekutuan melalui emel.
- b) Sokongan permohonan Hadiah Latihan Persekutuan.
- c) Penghantaran sokongan permohonan Hadiah Latihan Persekutuan.

### **2. Pelaksanaan Aktiviti**

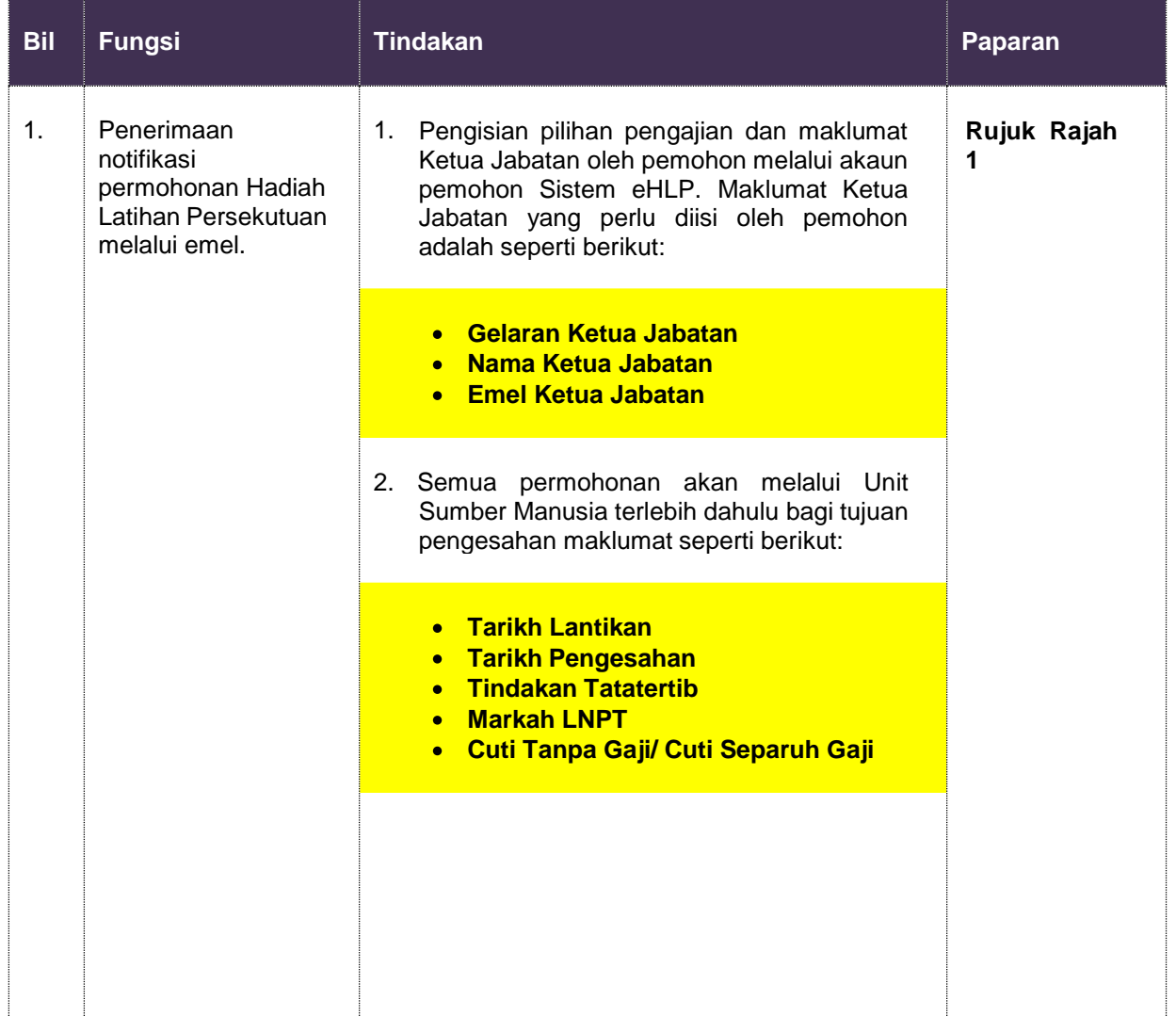

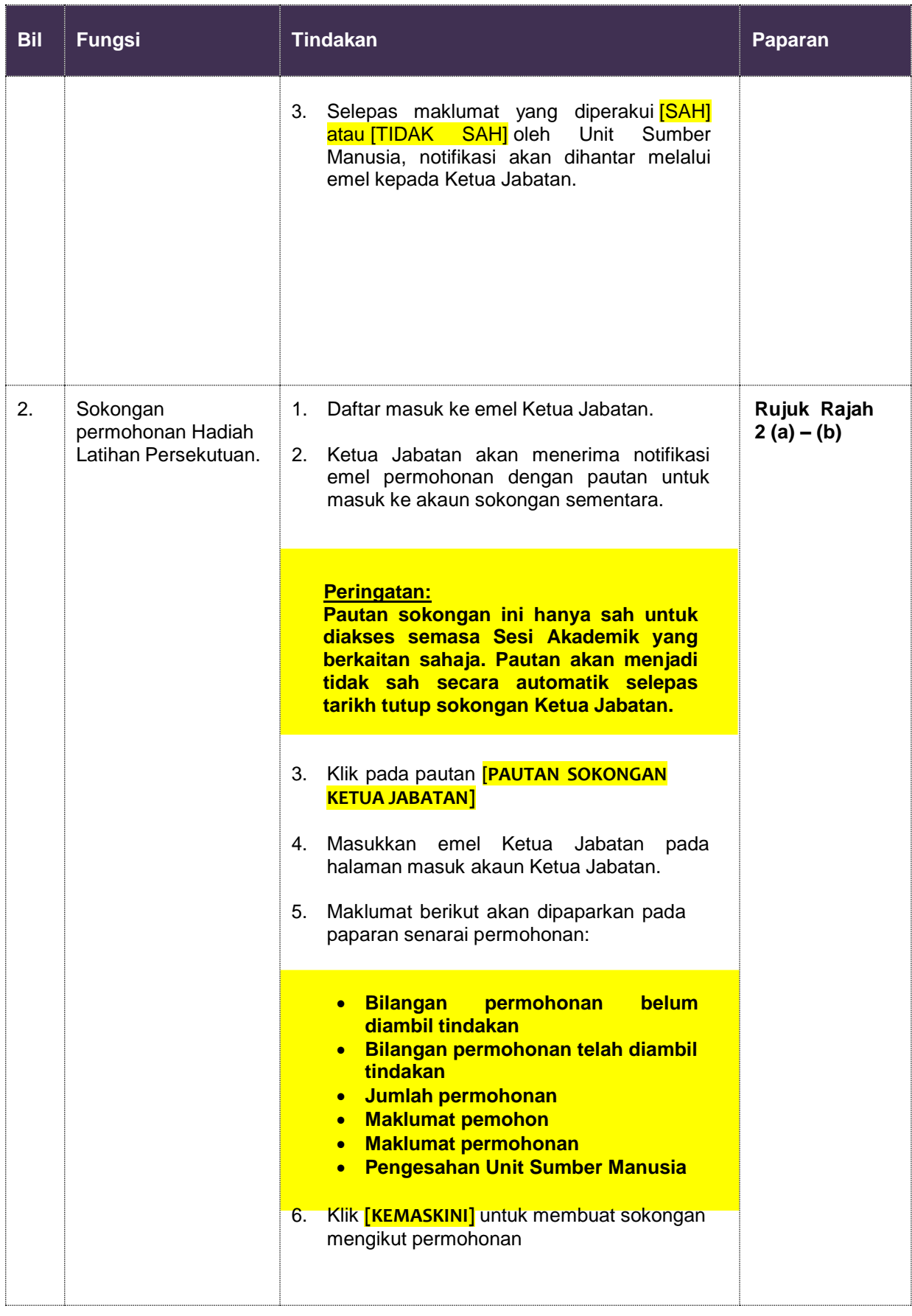

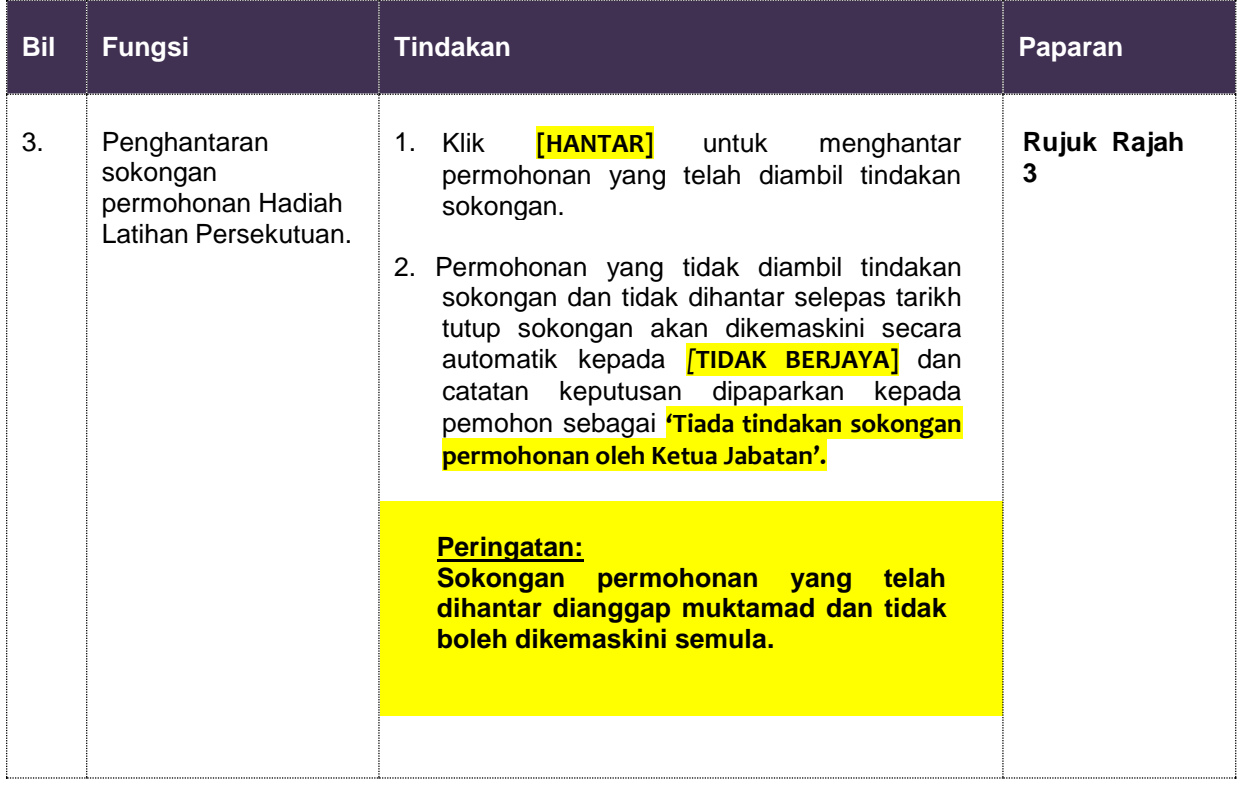

#### Tuan/Puan.

#### Sokongan Ketua Jabatan bagi Permohonan Hadiah Latihan Persekutuan, Kementerian Kesihatan Malaysia

Ini adalah notifikasi pengujudan akaun sementara bagi tujuan sokongan permohonan Hadiah Latihan Persekutuan Kementerian Kesihatan Malaysia untuk pegawai di bawah seliaan Tuan/Puan.

Setakat 28 Ogos 2020 05:41:47, sebanyak 1 permohonan telah dimohon secara atas talian melalui ehlp.moh.gov.my dengan pengisian maklumat Ketua Jabatan seperti berikut:

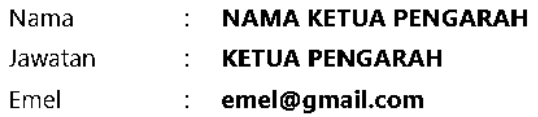

Tuan/Puan adalah dimohon untuk membuat pengesahan sokongan mengikut tempoh yang telah dijadualkan. Permohonan yang tidak disokong selepas tarikh tamat sokongan akan dibatalkan secara automatik.

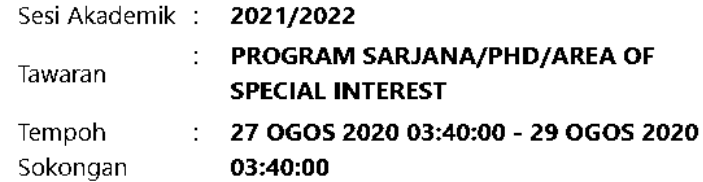

Pautan Sokongan Ketua Jabatan

Tuan/Puan dinasihatkan untuk tidak membuang emel ini kerana daftar masuk ke akaun sokongan sementara Tuan/Puan hanya boleh dicapai melalui emel ini.

Urusetia Hadiah Latihan Persekutuan, Bahagian Pengurusan Latihan

**Rajah 1. Emel notifikasi sokongan Ketua Jabatan**

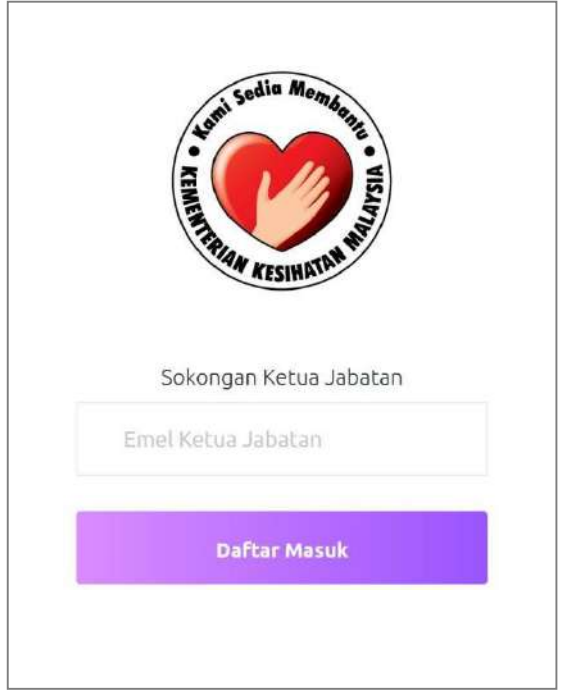

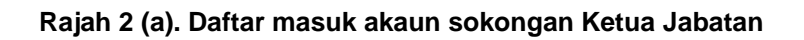

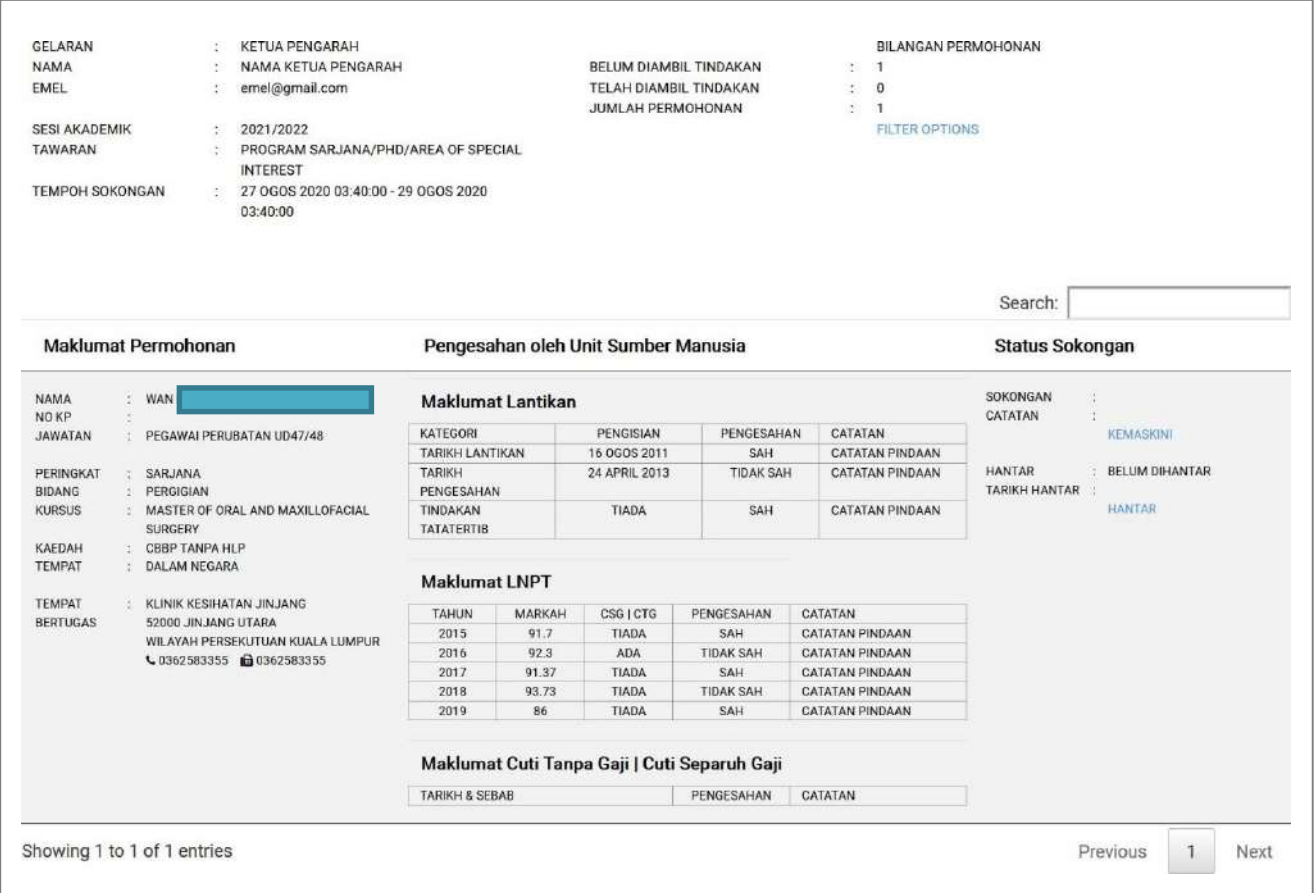

**Rajah 2 (b). Paparan senarai permohonan mengikut Sesi Akademik dan Program Tawaran**

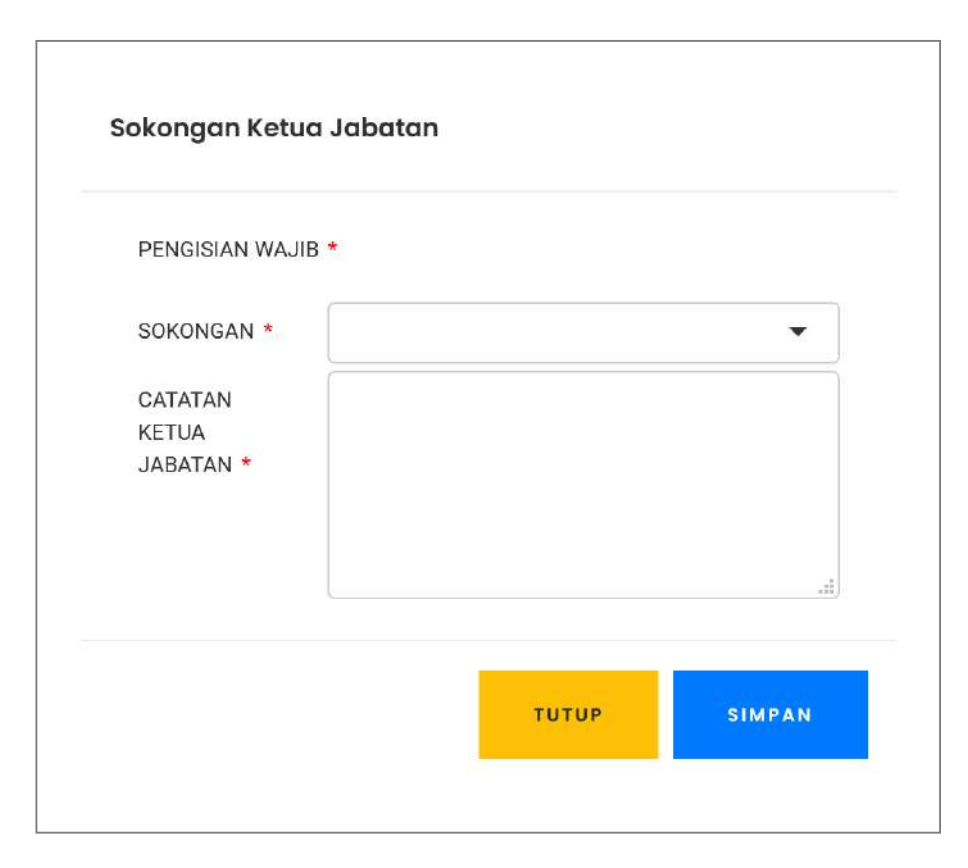

**Rajah 2 (c). Paparan sokongan**

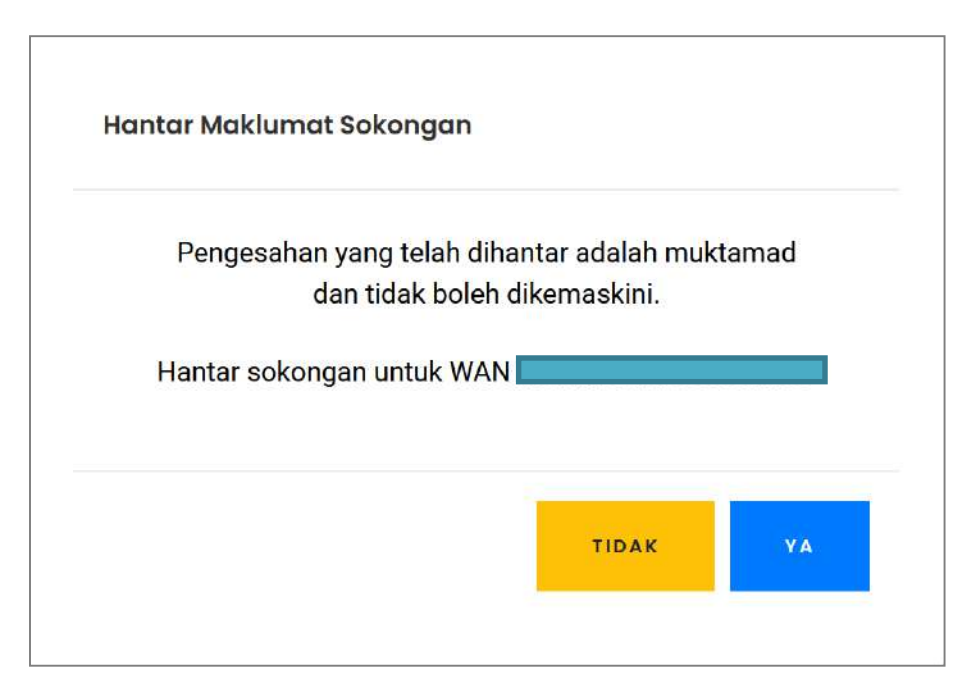

**Rajah 3. Paparan penghantaran sokongan**